# **How to Set Up Digication in Blackboard**

## **Table of Contents**

| Overview                                   | 2 |
|--------------------------------------------|---|
| Enabling Digication in BlackBoard          | 2 |
| Final Set Up of Digication in Blackboard   |   |
| The Digication Home Screen for Instructors |   |
| How to Get Additional Help                 | 5 |
| Related Documents and Helpful Links        | 5 |
| Feedback                                   | 5 |
| Document History                           | 6 |

### HOW TO SET UP DIGICATION IN BLACKBOARD

#### **Overview**

This document will show you how to enable the Digication e-Portfolio Tool in a Blackboard Course.

#### **Enabling Digication in BlackBoard**

The first step required to use Digication in Blackboard is to enable the tool within your course.

I. Log into JagWire to easily access Blackboard.

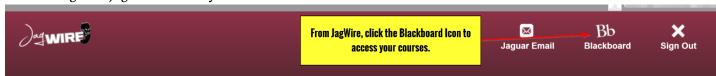

- Once you are logged into Blackboard, select your course and navigate to the Course Homepage.
- You will need to add the 'Tool Link' to your course navigation. To do so, first click the '+' button in the top left corner of your course.

Highlight and click the 'Tool Link' option that appears.

 Then, assign a name to the Tool Link – for example "Digication e-Portfolios."

Select Digication from the 'Type' menu.

Check the box for 'Available to Users.'

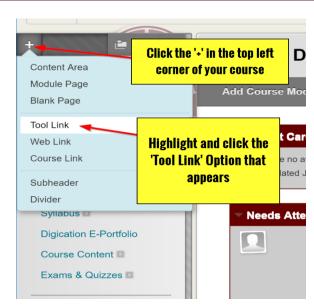

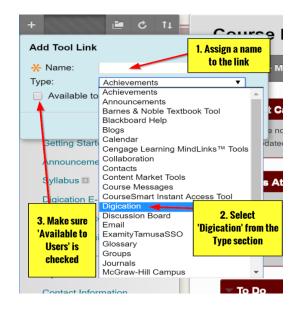

5. The Digication link will populate at the bottom of your Course Materials/Tools. You can then grab the link and drag to the area of the menu you would like, then drop it into position.

The link will now be active for users.

ITS suggests placing the link in an area that will be easily noticeable for users, for instance near your course Syllabus.

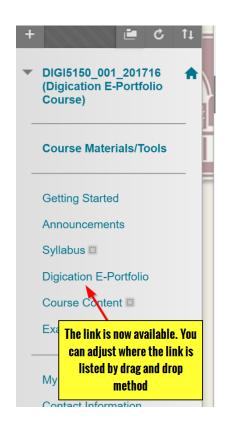

#### **Final Set Up of Digication in Blackboard**

After you have enabled Digication and added the Tool Link, you will need set up your Digication class access.

Instructors will need to complete the final steps by first clicking the Digication Tool Link.

Digication will launch within Blackboard and ask you a few questions.

- You will need to select how students will create their e-Portfolios for your course. This will only apply to your course.
- Decide if you want these e-Portfolios viewable by the public. As an instructor, you will always have access to the students e-Portfolios. Students can add permissions at any point.
- Click the 'Save & Continue' button to finish Digication set up.

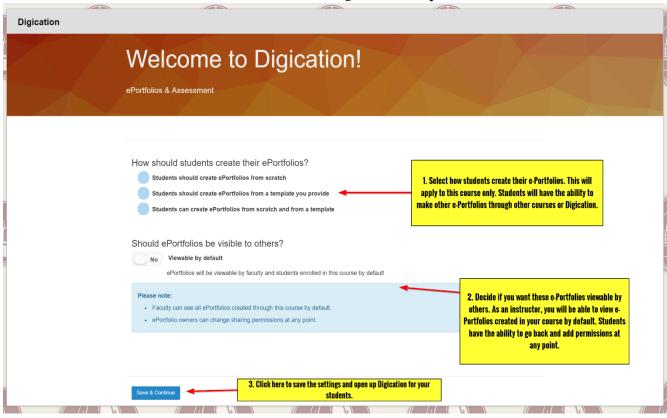

#### **The Digication Home Screen for Instructors**

The Digication Home Screen in Blackboard differs slightly from the normal tamusa.digication.com interface.

I. Make note of the simple differences between Digication in Blackboard and our normal instance.

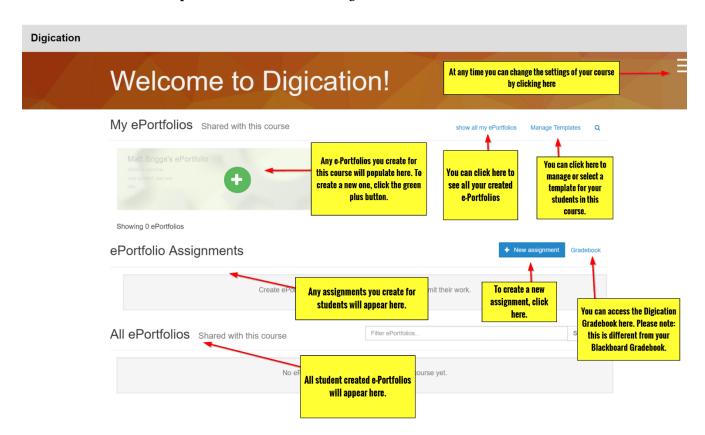

#### **How to Get Additional Help**

If you still have questions, please contact the ITS Helpdesk by calling 210-784-4357 (HELP).

#### **Related Documents and Helpful Links**

**Blackboard Support in Digication** 

#### **Feedback**

We welcome your feedback about this document. Please email <a href="ITSFeedback@tamusa.edu">ITSFeedback@tamusa.edu</a> or use Twitter @TAMUSA\_ITS.

## **Document History**

| Version | Date      | Revision history or Review (Author) |
|---------|-----------|-------------------------------------|
| 1.0     | July 2016 | Initial Release (Matt B.)           |
|         |           |                                     |
|         |           |                                     |
|         |           |                                     |